#### **Il MeSH Database**

Gli articoli di MEDLINE sono indicizzati usando un vocabolario controllato chiamato Medical Subject Headings (MeSH). Il **MeSH Database** permette di identificare il termine MeSH appropriato per una ricerca. In **More Resources** della homepage di PubMed, trovi il link MeSH Database. Puoi anche cliccare "**Resources**" posto in cima alla homepage e scegliere "Literature" e poi "MeSH Database". Accesso anche da *More Resources* della pagina Advanced. Usa il MeSH per cercare un particolare termine o concetto. Se compare un elenco di più termini, clicca su quello desiderato per vedere e selezionare i subheading e le altre opzioni. Poi clicca il pulsante **Add to Search Builder** (a destra, nella schermata). Quando hai cercato i termini che ti servono, clicca **Search PubMed** per lanciare la ricerca.

## **Clinical Queries**

**PubMed Clinical Queries** consente di recuperare articoli di ricerca clinica applicata. Vi si accede dalla pagina iniziale di PubMed (**PubMed Tools**) o dalla pagina della Advanced (*More Resources).* Scrivi il termine da cercare nell'apposito campo Search. Clicca "See all" in fondo all'elenco dei record per visualizzarli in PubMed.

**Clinical Study Categories** mostra i risultati per categoria di studio clinico (inclusi diagnosi, eziologia, terapia e prognosi) e per scopo. Usa il menu a tendina per cambiare le opzioni di "**Category**" o "**Scope** ("narrow" per recuperare gli articoli più rilevanti su un argomento, "broad" se vuoi recuperare sia gli articoli più rilevanti che quelli di interesse secondario).

**Systematic Reviews** recupera citazioni di "systematic reviews", "meta-analyses", "reviews of clinical trials", "evidence-based medicine" e linee guida.

**Medical Genetics** seleziona una delle voci di "**Topic**", scegli "All" per cercare articoli su diversi argomenti di genetica medica (diagnosis, management ecc.). Poi clicca il pulsante **Search.** 

### **My NCBI**

Permette di memorizzare sia record che strategie di ricerca e di ricevere gli aggiornamenti automatici via email. Clicca il link Sign in to NCBI e registrati con username e password. Clicca **Manage Filters** per selezionare o creare dei filtri di ricerca. **Stampa, Salva o Spedisci via e-mail i risultati della tua ricerca** 

Si possono salvare fino a 10.000 record alla volta. Se usi la funzione **Clipboard** per raccogliere le citazioni puoi salvare fino a 500 citazioni.

Dopo avere selezionato le citazioni (dalla pagina della ricerca o dal Clipboard) seleziona il formato che desideri da **Display Settings** e poi stampa dal browser. Il formato *Text* è quello preferibile per la stampa dei record.

Se preferisci salvare i dati in un file o spedirli per posta elettronica, clicca il link **Send To** e seleziona **File** o **E-mail.** L' opzione **File** ti consente di scegliere formato e criterio di ordinamento dei dati prima di cliccare il pulsante **Create File.**.

L' opzione **E-mail** ti permette di selezionare il formato e l'ordinamento dei dati e di indicare l' indirizzo di email al quale spedirli, prima di cliccare il pulsante **Email.**

L'opzione **Citation Manager** fornisce un file (*.nbib*) per il download nel tuo gestore di bibliografie (*Mendeley o altro*).

E' anche possibile salvare una ricerca come **RSS (Really Simply Syndacation) feed.** Effettuata la ricerca, clicca  $\blacksquare$  RSS che compare sopra la stringa di ricerca e poi il tasto **Create RSS.** Nella finestra **RSS Feed** compare il nome della ricerca e una  $i$ concina arancione  $\overline{\mathsf{XML}}$ , posizionati su questa, premi il tasto destro del mouse e scegli "Copia indirizzo" o "Copia collegamento". Incolla la url nello RSS Reader del tuo computer o in *Refworks*. **Guide e informazioni**

Clicca **PubMed Quick Start Guide** e **PubMed Tutorials** di **Using PubMed** nella homepage oppure **Help** sotto la stringa di ricerca (in basso a destra)

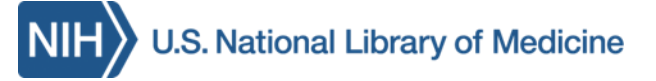

### **PubMed - Guida rapida**

**PubMed** è un sistema informativo *gratuito* della National Library of Medicine (NLM) americana <http://www.ncbi.nlm.nih.gov/sites/entrez?otool=iitudplib>

#### **I contenuti di Pubmed**

Circa 27 milioni di citazioni, che comprendono: **Citazioni completamente indicizzate per MEDLINE**  di articoli presenti in riviste biomediche (copertura dal 1946 ad oggi). Il database bibliografico MEDLINE costituisce il 90% di PubMed

**Citazioni bibliografiche (Epub ahead of print)**, non ancora analizzate ed indicizzate per il database MEDI INF

**Citazioni bibliografiche fornite da editori di riviste**, di queste solo quelle di argomento biomedico verranno indicizzate in modo completo per MEDLINE

#### **Le peculiarità di PubMed**

- $\triangleright$  Strumenti di ricerca sofisticati, inclusi quelli per la ricerca clinica
- > Accesso al database MeSH (Medical Subject Heading), il vocabolario dei termini controllati di MEDLINE
- My NCBI di PubMed per archiviare e ricevere aggiornamenti via email delle le ricerche salvate,
- > Link ad articoli full-text, ai cataloghi del ns. ateneo e ad altri database della NLM e risorse NCBI

*Traduzione ed adattamento della versione originale ( https://nnlm.gov/training/resources/pmtri.pdf) a cura della Biblioteca di Scienze del Farmaco e della Biblioteca Biologico-Medica "A. Vallisneri" dell'Università di Padova*

#### *La ricerca in* **PubMed**

Digita una parola, o una frase nella Search box (es. un autore, una parole chiave e/o una rivista). Poi clicca il pulsante **Search** o premi il tasto **Invio**. Combina più termini di ricerca usando gli operatori "**AND**", "**OR**" , "**NOT**", scritti in maiuscolo.

PubMed offre la funzione *Autocompletamento* (A*uto suggest menu*). Quando digiti un termine nel campo di ricerca, appare un menu a tendina con un elenco di termini alternativi oppure, se digiti più termini, può comparire la frase "See 1. citation found by titles matching your search:", seguita dall'elenco dei record

**Search Details** è una finestra presente nella colonna a destra della pagina dei risultati, è utile per capire come PubMed ha elaborato la tua ricerca. PubMed cerca un termine o una frase dapprima tra i termini MeSH (parole del Tesauro "Medical Subject Headings"), poi tra i titoli di periodici e infine tra gli autori (*Automatic Term Mapping)*. Inoltre cerca il/i termine/i in tutti i campi del record [All Fields]. Puoi anche modificare la tua stringa di ricerca all'interno della finestra **Search Details** e poi cliccare **Search.**

Per limitare le tue ricerche usa la lista dei **Filters** presenti nella colonna di sinistra della pagina dei risultati. Clicca sul termine per attivare/disattivare il filtro. Puoi attivare più filtri contemporaneamente. Sopra l'elenco dei risultati appare un'iconcina, ad es.

Filters activated: published in the last 5 years Clear all

Usa **Show additional filters** o **Customize** per avere l'intera lista delle opzioni per i filtri: *Article Types, Text availability, PubMed Commons, Publication dates, Species, Languages, Sex, Subjects, Journal categories, Ages, Search fields.* Dopo la scelta, clicca il pulsante **Show.**

**N.B**. I limiti restano attivi fino a quando non vengono cancellati.

## **La ricerca avanzata in PubMed**

Il link Advanced è presente sotto il box di ricerca e fornisce due opzioni per creare, raffinare o focalizzare meglio la tua ricerca:

#### Scegli *PubMed Advanced Search Builder* per

creare una stringa di ricerca usando gli operatori Booleani (AND,OR o NOT). L'opzione di default "All Fields" consente l'attivazione dello *Automatic Term Mapping* per la ricerca delle parole. In alternativa puoi scegliere dal menu a tendina un campo specifico da associare al termine (*Author, MeSH terms ecc*.). Con il link *Show Index list* si possono vedere i termini corrispondenti nell'indice di PubMed (*Index List*) e il numero di record associati ad ognuno di questi. E' possibile scegliere più termini dalla Index List, che collegati dall'operatore OR formeranno la stringa di ricerca.

*History* memorizza ed identifica con un numero cliccabile (link) le tue ricerche, ad es.  $#1, #2$  ecc. Clicca sul numero associato ad una ricerca per visualizzare il menu a tendina da cui: selezionare un operatore (*AND in builder, OR in builder, NOT in bulider*) per costruire una nuova stringa di ricerca con i termini già presenti o con nuovi termin; oppure selezionare una delle funzioni *Delete from history, Show search results, Show search details, Save in My NCBI.* 

*More Resources* in cima alla pagina contiene link ad altre risorse per la ricerca: MeSH Database, Journals in NCBI Databases, Single Citation Matcher, Clinical Queries, Topic-Specific Queries.

## **I risultati della ricerca in PubMed**

PubMed presenta la lista di risultati di una ricerca nel formato *Summary*. Per modificare la visualizzazione del record, dal menù di **Format** puoi scegliere il formato (*Abstract* o *MEDLINE o altro)*. Cliccando sul titolo di un singolo record per visualizzarlo o convertendo i record nel **Format** *Abstract* troverai anche l' iconcina  $\overline{\triangle{\text{MFE}}}$  con la quale puoi controllare *(\*)* se accedi al full-text dell'articolo o se le biblioteche del nostro Ateneo o di altri atenei italiani possiedono la rivista cartacea .

*(\*) solo dai computer della rete di Ateneo o connessi al Proxy*

# **Clipboard**

La funzione **Clipboard** permette di raccogliere *(per 8 ore*) i record selezionati da una o più ricerche, in attesa di stamparle, salvarle, inviarle per email, ordinarle o aggiungerle a **My NCBI**.

Per selezionare una o più citazioni spunta il quadratino vicino ad essa/e. Poi apri il menù a tendina di **Send To**, seleziona *Clipboard* e premi il tasto **Add To Clipboard**. Per rivedere i record selezionati: nella parte destra dello schermo, in alto, dove comparirà l'iconcina **Clipboard** clicca il link **n. items**, oppure vai alla pagina **PubMed Advanced Search** dove, nella tabella di *History,* troverai il numero link associato a *pubmed clipboard.* L'iconcina **Clipboard** e il link ai record sono visibili solo quando il Clipboard contiene dei dati.

# **Similar articles**

Questa funzionalità ti consente di recuperare citazioni bibliografiche simili a quelle che ti interessano. Clicca sul link Similar articles posto sotto i record in formato (**Format**) *Summary* (formato di default) o *Abstract.* Vedi anche **Similar articles** presente sulla colonna di destra della schermata di un singolo record (clicca sul titolo per record per aprire la schermata)

## **Sensors**

PubMed partendo dai termini usati per la ricerca, fornisce dei link ad uno o più database o citazioni (vedi l'area incorniciata di colore sfumato, sopra l'elenco dei record)

- **Citation Sensor**: recupera altri articoli che contengono nella loro citazione bibliografica i termini della stringa di ricerca (vedi es. blood choi 2009)
- **Gene Sensor**: controlla la corrispondenza con il simbolo di un gene presente nel database Entrez Gene (vedi es. CFTR)
- **Sequence Sensor**: individua numeri associati a nucleotidi o proteine (vedi es. X62176)
- **Structure Sensor**: trova voci corrispondenti nello Structure Database (vedi es. 1R10)